Beginn der Installation durch auswählen der Datei "ARIS DVD-96.0.3.1.201406160820\Setups\Windows\ARIS\_Client\setup.exe"

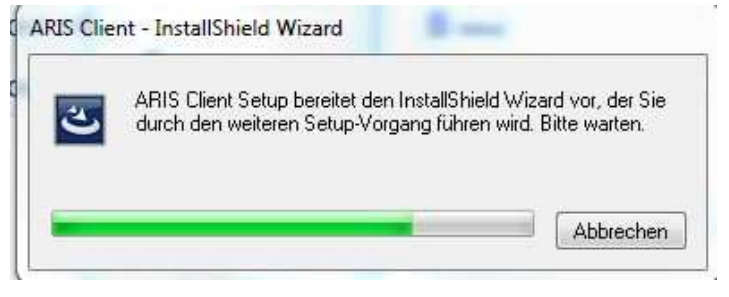

Es öffnet sich folgendes Begrüßungsfenster welches ich mit "Weiter >" bestätige:<br>Antection Setim Werter 96 9106551

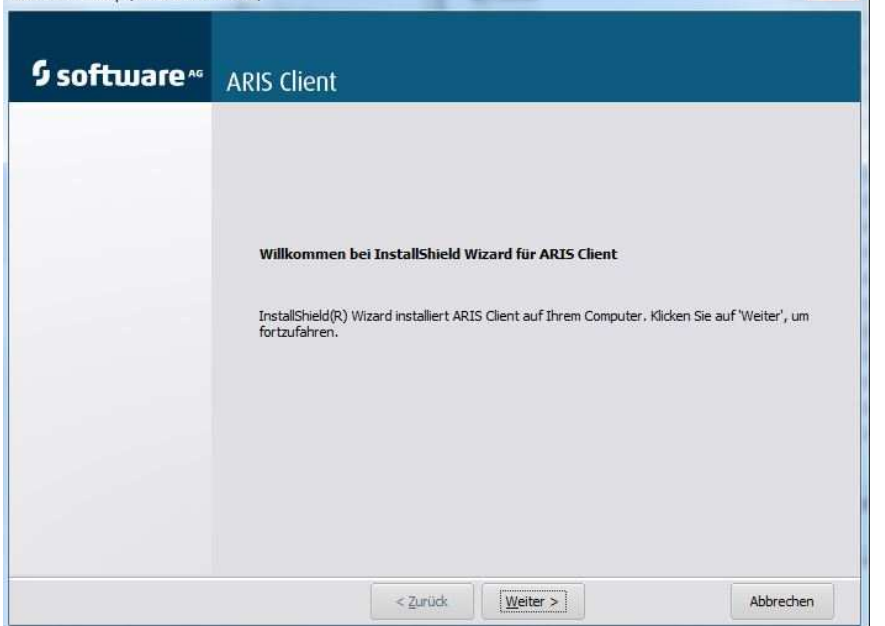

Der daraufhin erscheinenden Lizenzvereinbarung stimme ich zu und bestätige ebenfalls mit "Weiter >"

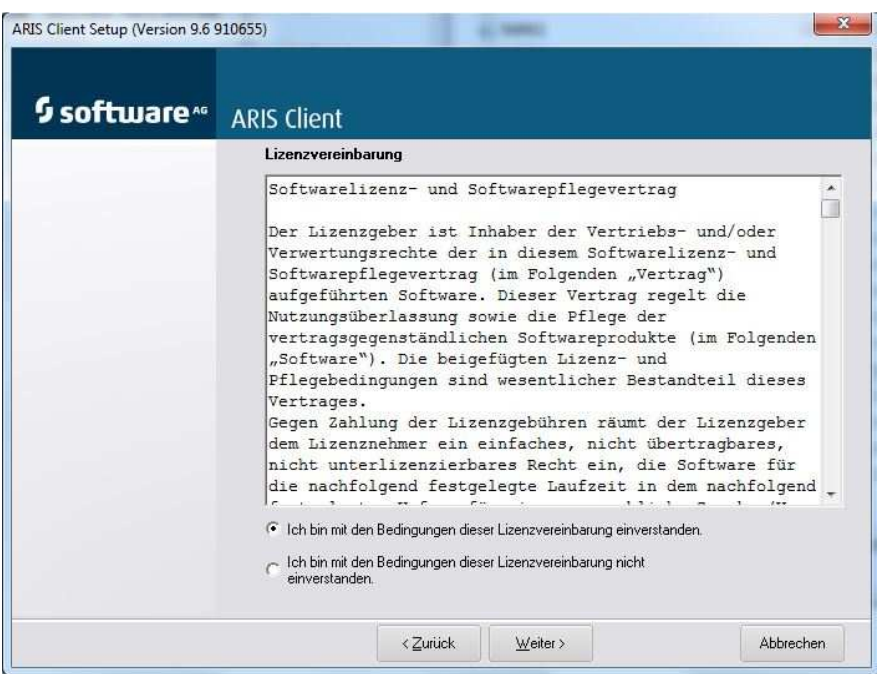

Im Anschluss erscheint folgendes Fenster und ich stimme dem vorgeschlagenem Installationsort bedenkenlos zu.

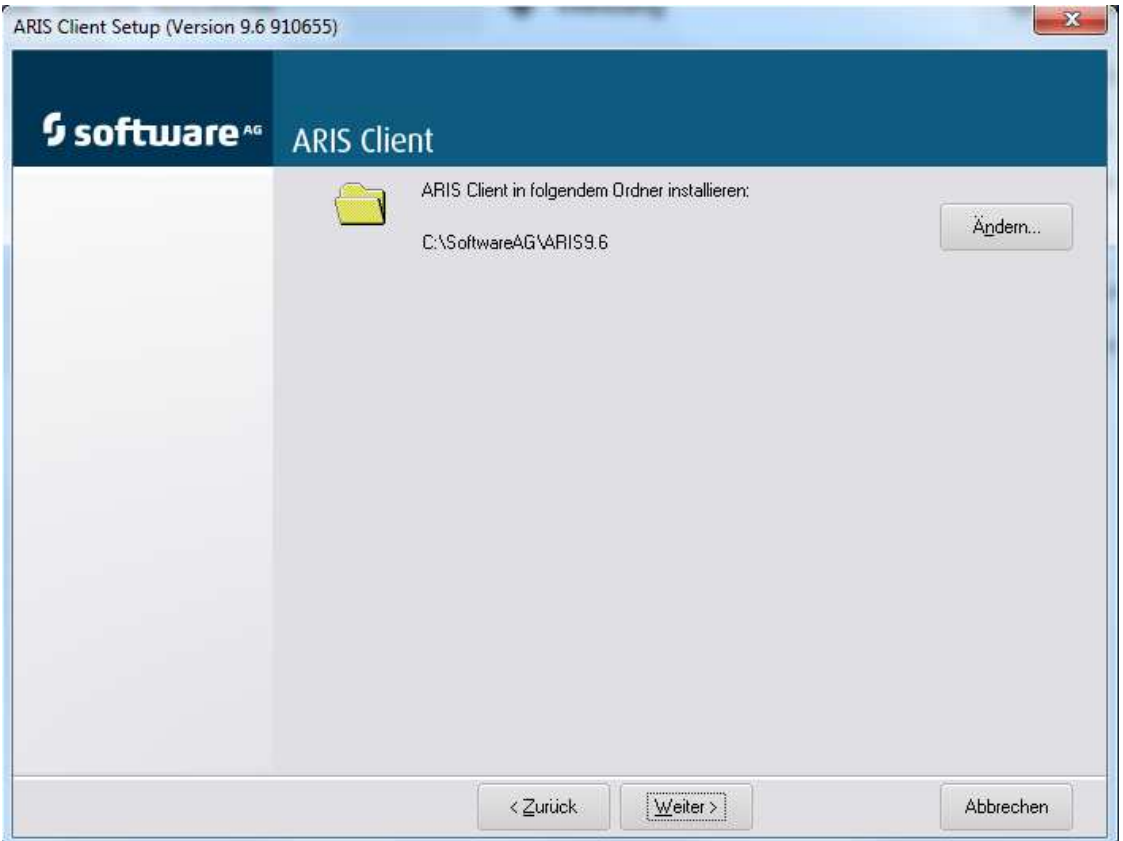

Bei der daraufhin folgenden Produktauswahl entscheide ich mich für ARIS Architect/ Designer…

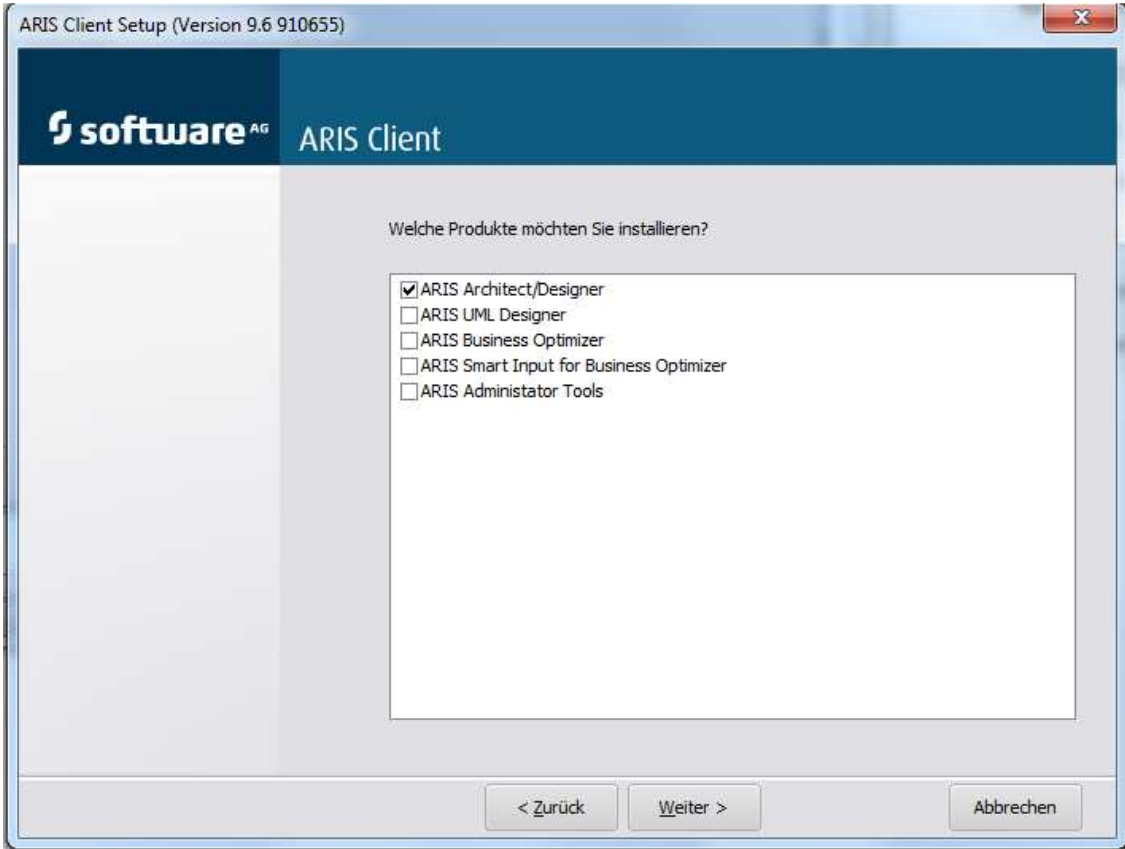

## … und installiere diesen mit lokalem Standarddatenbaksystem:

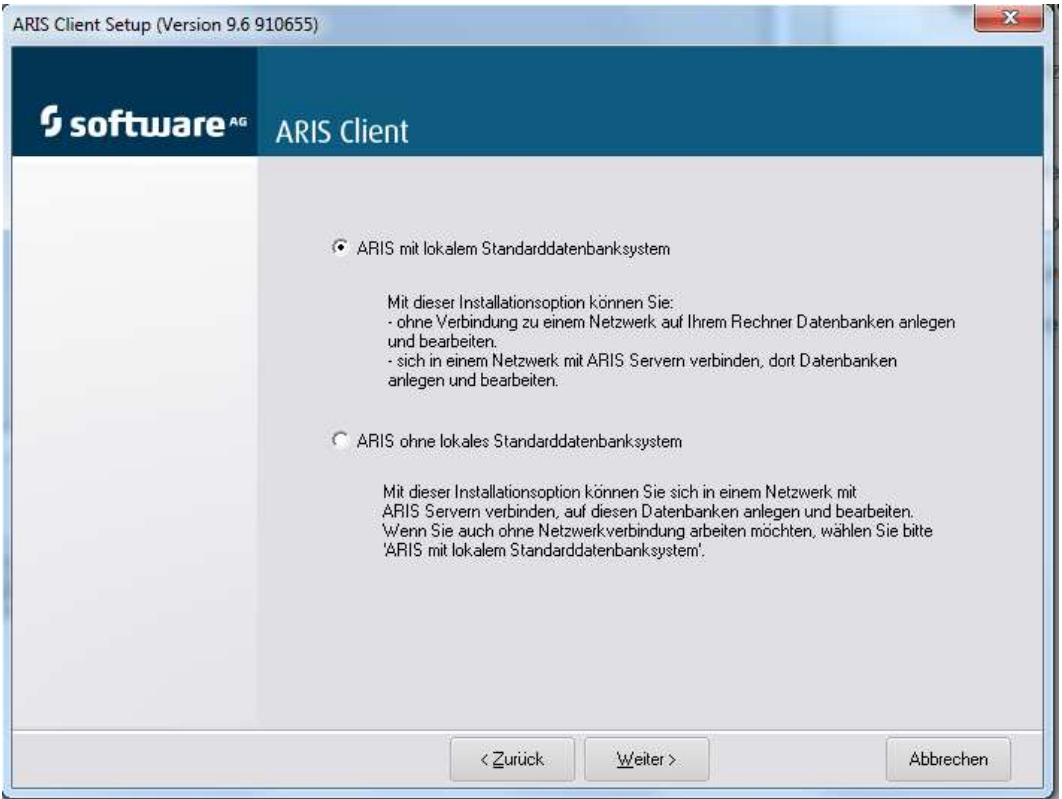

Im darauf folgendem Fenster werde ich nach der Lizenz gefragt und wähle den Ordner der die .xml Dateien enthält, die ich zugesandt bekommen habe:

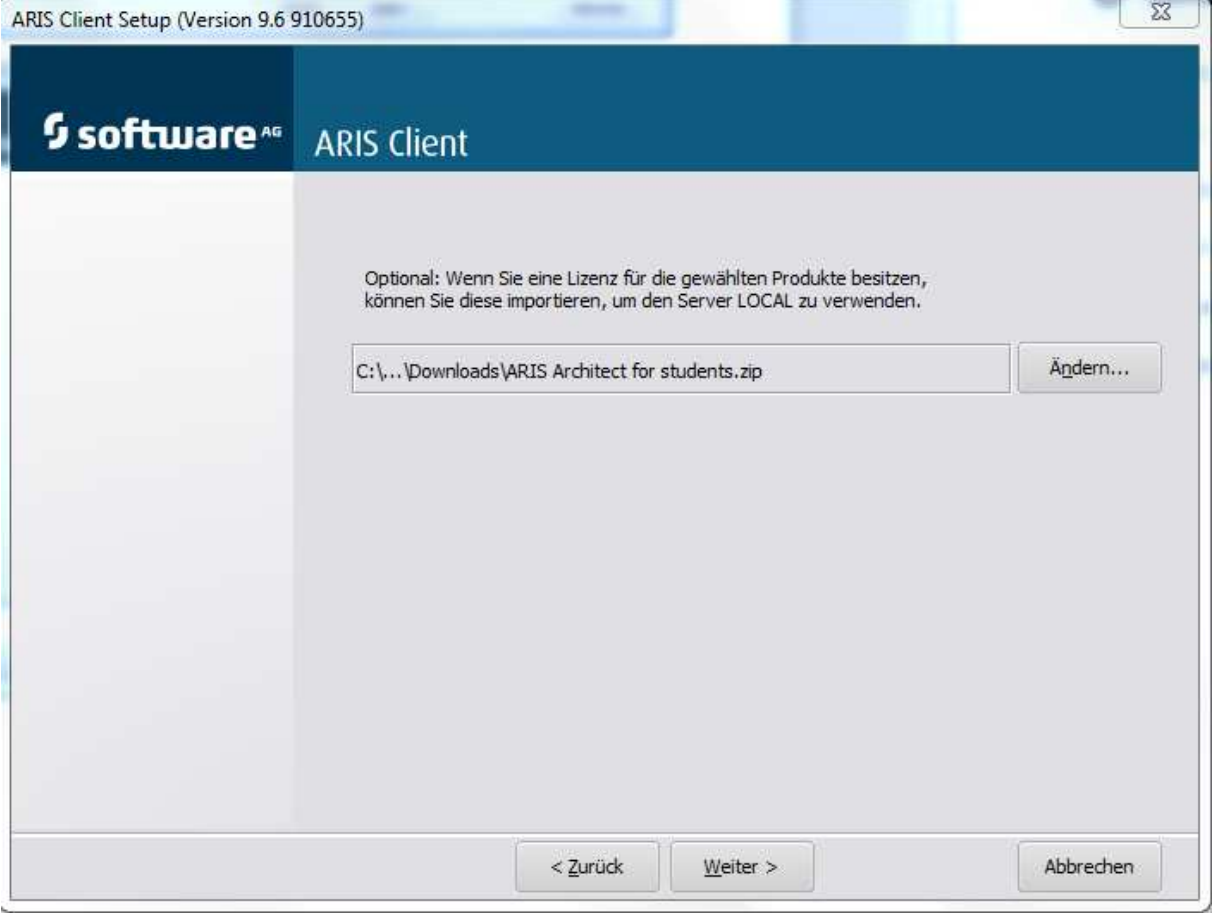

Danach beginne ich mit der Installation:

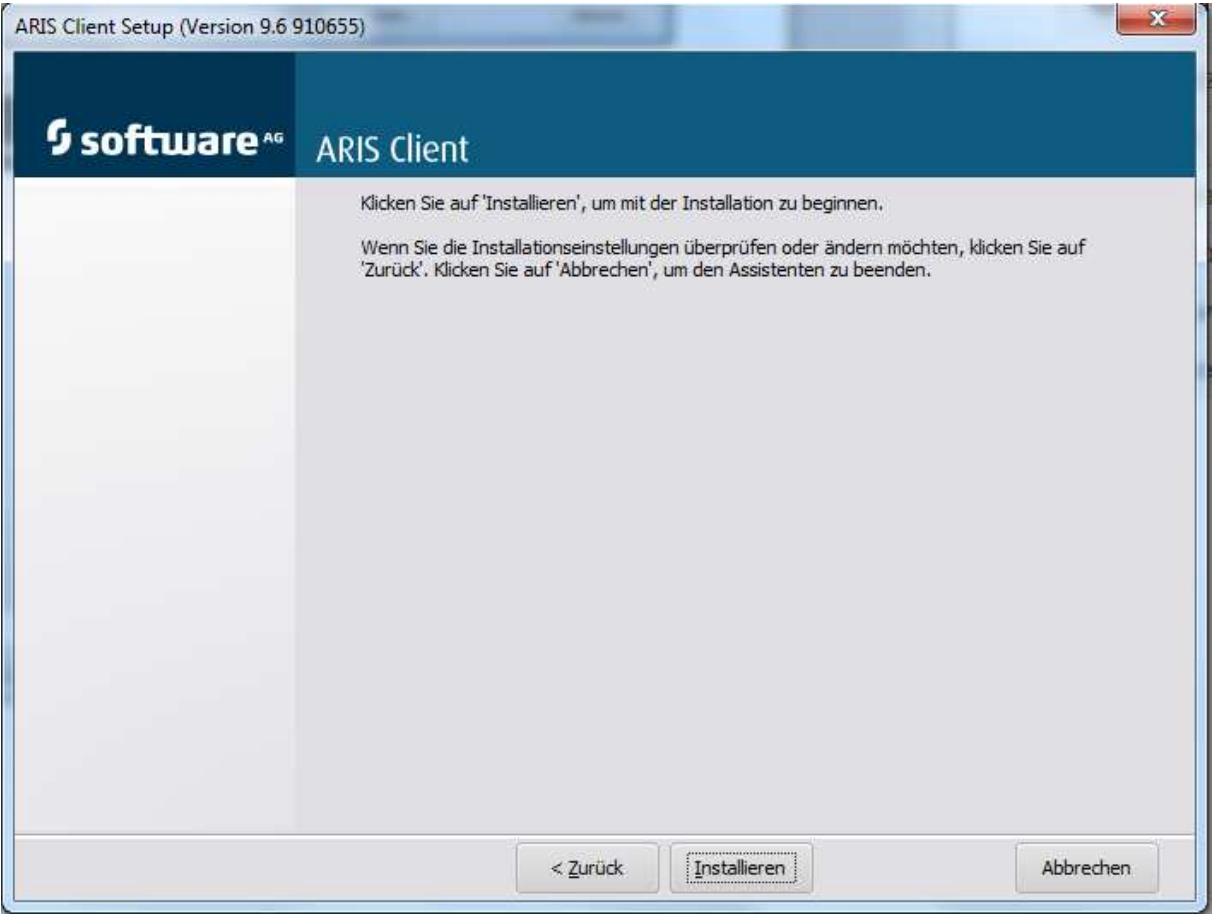

Die Installation beginnt und nach ein paar Minuten erscheint folgender Hinweis:

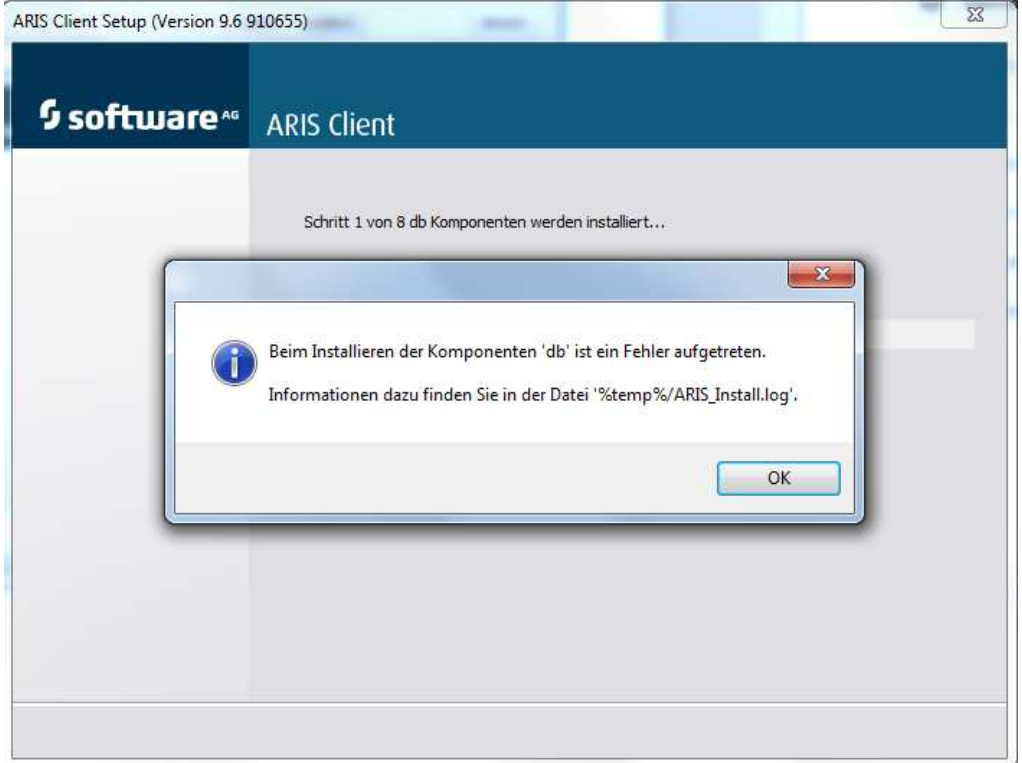

Folgenden Hinweis erhalte ich immer, auch wenn ich die Lizenzdateien nicht mit eingebe (unterschiedliche Versuche).

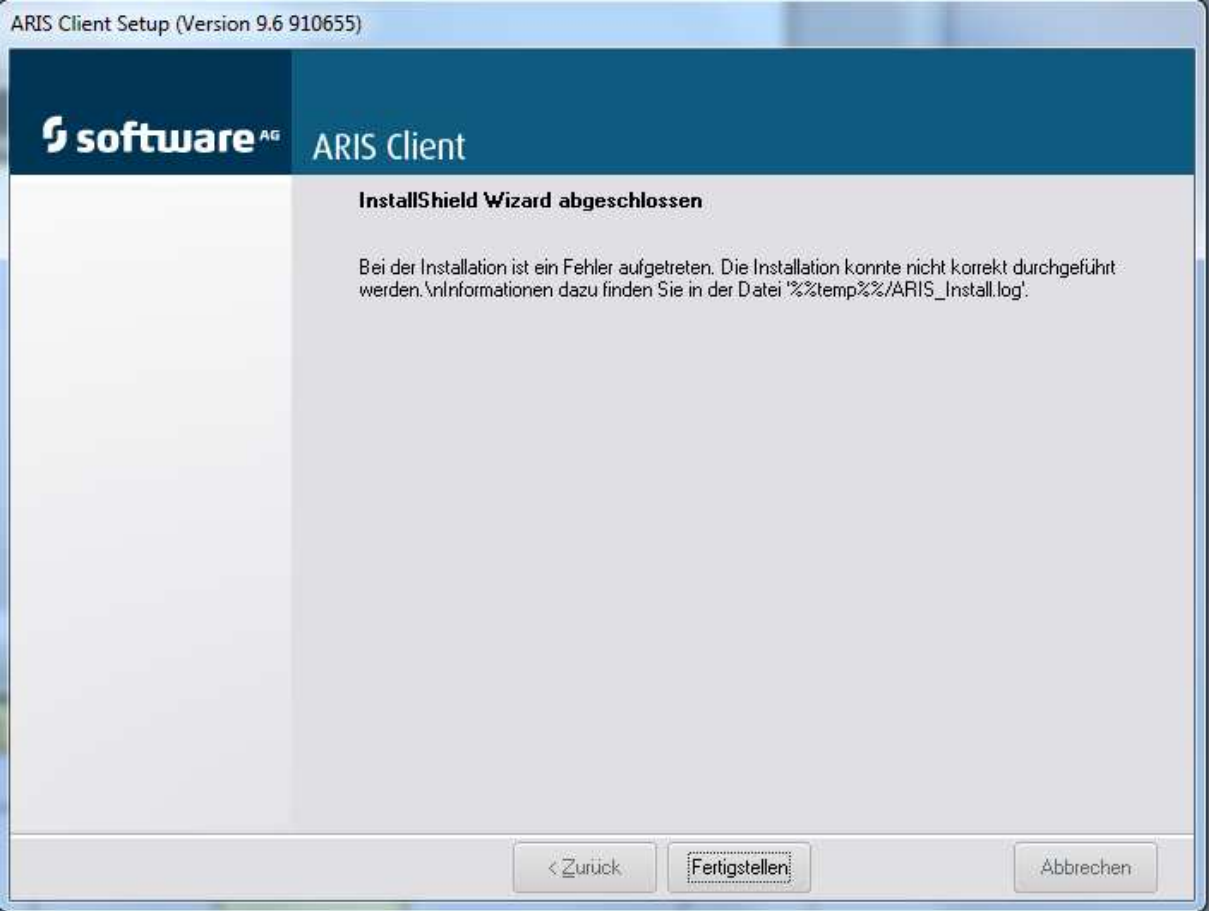